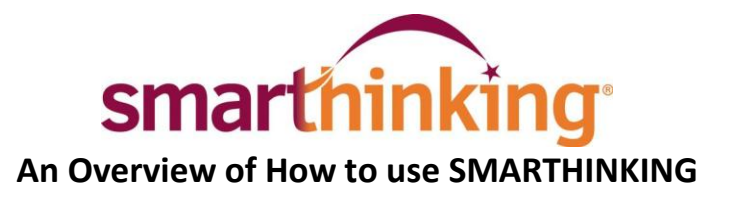

## **Once you are logged in, you will find various tabs on the left-hand side of the page or along the top:**

- **my home page -** brings you back to your SMARTHINKING home page.
- **about me -** opens the form completed at registration and allows you to change your personal information and time zone
- **my account** provides access to information about your use of SMARTHINKING
- **Cust. support & FAQ** provides access to information that will help you solve any problems that arise when you are using SMARTHINKING

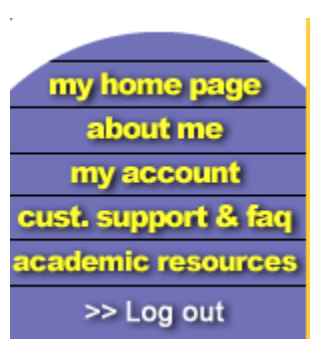

submit your writing

Inbox, usually within 24 hours.<br>Tell Me How.

submit a question

Choose a subject below and submit your question. Get the e-structor's response<br>from your Inbox, usually within 24 hours.<br>Tell Me How.

Select a Subject

Select a Subject

Submit your essays or career writing. Get<br>the e-structor's comments from your

 **academic resources -** provides access to the SMARTHINKING Writer's and ESL Writer's Handbooks, an Accounting Glossary, a Study Guide Handbook, and links to other sites that provide support for students studying mathematics.

connect with an

Select an active subject and meet with Select an active subject and meet wit<br>an e-structor for a private session. Tell<br>Me How.

e-structor now!

Select a Subject

personal session

Pre-schedule a live session with an e

schedule a

Fre-scriedule a live set<br>structor of your choice.<br>Tell Me How. Select a Subject

**Log out** - allows you to log out of your account when you are finished using SMARTHINKING.

## **In the center of the screen, your options for tutoring are displayed:**

- **Connect with an e-structor now!** Is used when you want live tutoring right away.
- **submit your writing** is used to send an essay or paper draft to an e-structor for review.
- **schedule a personal session** is used when you want to make an appointment for future tutoring. If you know that you cannot make a scheduled session, you MUST CANCEL IT WITHIN 48 HOURS OF THE APPOINTMENT TIME IN ORDER TO NOT BE CHARGED FOR IT
- **submit a question** is used when you would rather wait for a response to your question then take the time for a live session.

Near the bottom of the screen, you will find **my file cabinet.** Your SMARTHINKING file cabinet contains transcripts of your online sessions, copies of responses to questions you have submitted, and reviews/critiques of papers and essays submitted to the Essay Center.

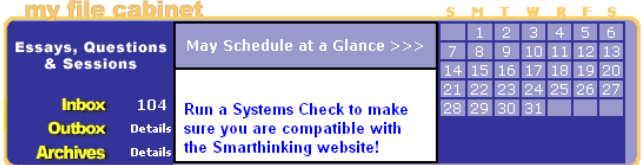

There is a more detailed handbook of these steps inside your account. Simply click on the *SMARTHINKING Student Handbook* in the scrolling menu at the bottom of your SMARTHINKING homepage! You may also contact Customer Support at [support@smarthinking.com](mailto:support@smarthinking.com) or (888) 430-7429 ext. 1 (Mon-Fri, 8am – 6pm ET)